# **Mobile Email**

# Introduction

The App for using email is the built in Mail App as shown below.

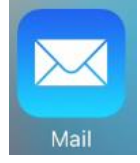

Another App that you can install and use only for Gmail is the Gmail App as shown below.

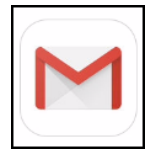

The advantage of the built-in App is that you can add more than one account and its features are well documented in books and on the Internet.

Often, on mobile devices, one or more Apps work together. This is the case with the Mail App and the iCloud Drive App. To turn on the iCloud Drive App go to Settings, iCloud and insure that it's turned on. You should now see an icon for the App on your screen as shown below on the right This app will be used in conjunction with adding and saving attachments.

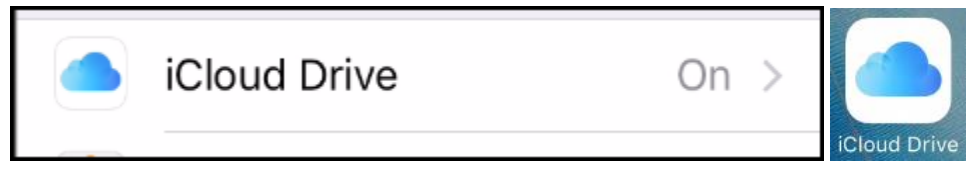

The reason for this App is that attachments that are documents can only be saved to iCloud Drive.

You can practice the tips in this document by sending yourself attachments.

# Using the Mail App

# Setting up your account(s)

To set up an account go to Settings, Mail Accounts and tap Add Account. Yahoo has their own account and I recommend this rather than adding the account to the Mail App for security reasons.

# Choosing a Default Account

If you have more than one account, you can choose a default. This is the account that the message will be sent from. Go to Settings, Mail and scroll down to Default Account. You can always change the "From" while composing. Compose your message, tap the "From" field, tap it again and you'll see the choices as shown below. Swipe up or down to choose the account you want. As you can see below I have two accounts.

edwardns37@icloud.com edwardns@gmail.com

# Disable or Delete Account

Go to Settings, Mail and tap the account you want to change. Tap Delete Account to remove it or tap the green button to disable it.

## Change your signature

You can have a different signature for each account as follows – go to Setting, Mail and scroll down and tap Signature. Tap Per Account to enable multiple signatures. This will now allow unique signatures per account. Just tap on one to change it.

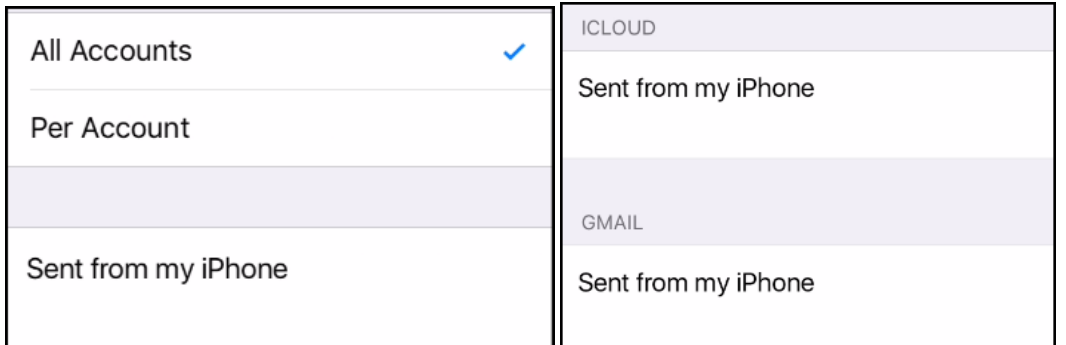

## Rearrange, Remove and add Mailbox

With the Mail App open, show all Mailboxes. Tap Edit and choose to show/not show any mailbox by tapping the circle. If it's blue, it will show up.

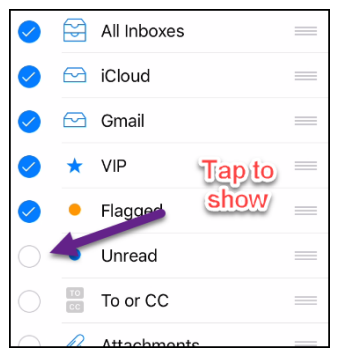

You can also drag any mailbox up or down by using the 3 bars on the right.

## Empty Trash

Open the Mail App, go to All Mailboxes and Tap the All Trash folder. Now, tap Edit and Delete All.

Respond to an email message

Open any message and click the icon as shown below.

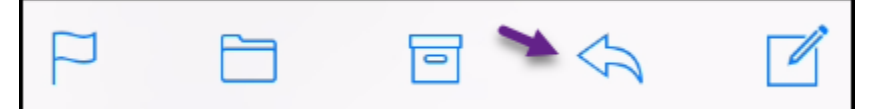

Next, choose from any of the choices as shown below.

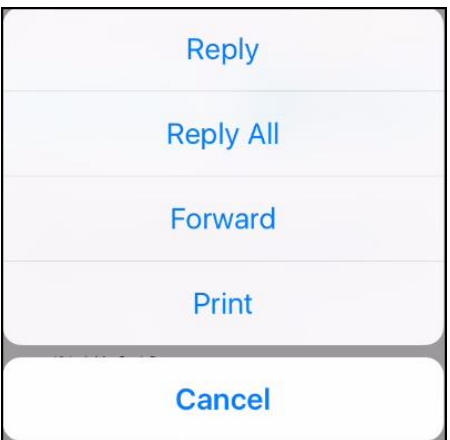

#### Save Attachments

Press and hold an attachment. If it's a document, you will get several choices including Add to iCloud Drive. If it's a photo you can save it to the Photos App.

#### Use BCC

When sending messages to more than one person it's proper to conceal other people's email addresses. To do this, start composing and tap Cc/Bcc and enter the addresses in the Bcc field. You can also copy yourself if you choose.

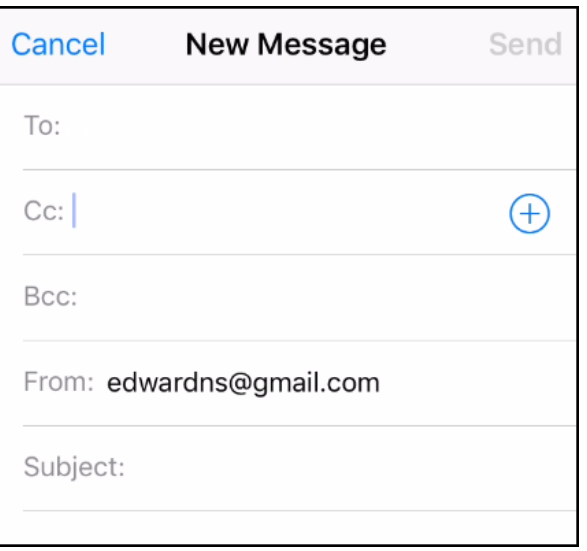

## Create an address group

#### See the link [here.](http://www.edwardns.com/wp-content/uploads/2015/12/How-to-set-up-an-address-group.pdf)

#### Move an address

If you have a contact in the To: field but you want to move it to CC: or BCC:, you don't have to delete and re-add it. Instead, just touch it and drag it right to where you want it.

#### Markup an attachment

Add a photo attachment to an email, press and hold until a menu opens. Swipe right until you see Markup. Tap Markup and you can now draw on the photo with your finger or stylus.

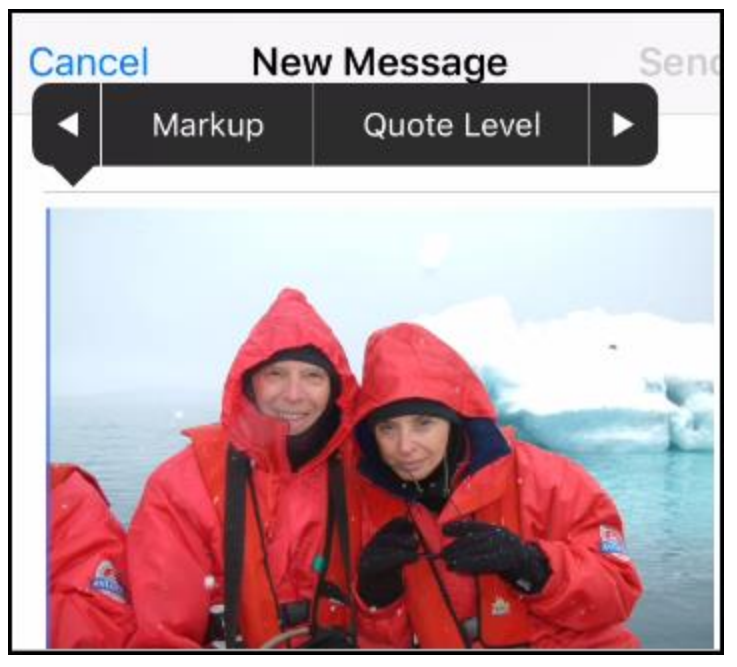

# Hide the keyboard while composing

Sometimes, where you're responding to a message, you want to see more of it. Maybe you forgot the exact question you're trying to answer, or you want to refer to something specific. No matter the reason, all you have to do is touch the message above the keyboard and swipe down to hide it.

# Drafts – save, cancel or minimize

While composing, just tap Cancel and you'll get a choice to Save or Delete the Draft.

## Search through Email messages

Open any message folder and swipe down to reveal the search box. Enter your search term to reveal the results. You can also use the Spotlight Search function to search your messages. You may have to scroll down to see the Mal results.

# Saving battery power by customizing the Fetch Setting

Since, by default, the Mail App tries to fetch mail in the background this can use battery power. To prevent this, go to Settings, Mail, Accounts and scroll down and set Fetch New Data to Off. To get new mail, just open the Mail App and swipe down. You can also tap Fetch New Data and turn off Push. Also, you can scroll down and set Fetch to Manually.

## Configuring Swipe actions

When you swipe a message left or right you get choices as shown below.

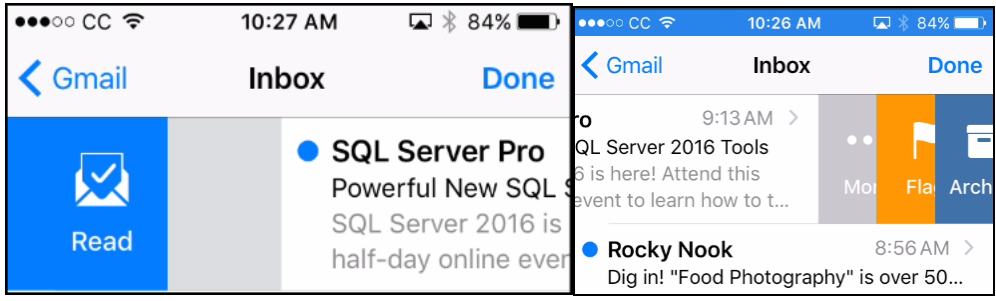

My left swipe allows me to mark a message as read and when I swipe right and can Move, Flag or Archive a message. When you Archive a message it's saved to your All Mail folder and will remain there until it's deleted.

Here's what I recommend to avoid accidentally deleting messages. Go to Settings, Mail, Swipe Options. Tap Swipe Left and set it to Move Message. This allows you to move it to the trash or any other folder. Tap Swipe Right and set it to Mark As Read.

## Choosing Trash or Archive by swiping

With any open message, tap and hole the center as shown below.

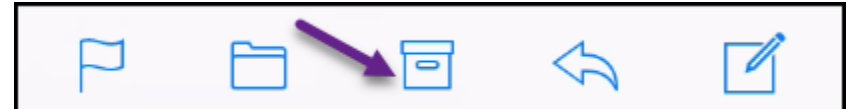

You will get a choice to Trash and Archive the message.

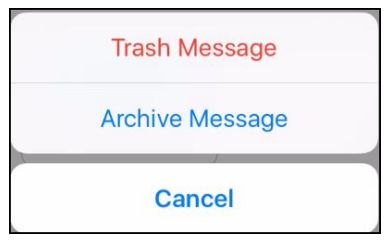

## Sorting Contacts

Go to Settings, Contacts to choose your Sort and Display order. You can also choose your default account here.

## Adding documents to the iCloud Drive App

- You can use an App called Documents 5 to copy documents to the iCloud Drive.
- You can go to [www.icloud.com](http://www.icloud.com/) and log in and upload documents from there.
- You can press and hold on an attachment and choose Add to iCloud Drive.

# Attachmenting on an iPad and iPhone

There are two ways to send attachments as follows.

- 1. You can start by composing a message and adding an attachment. Start your message and press and hold in the message area. When a menu appears, scroll to the right and tap Insert Photo or Video or tap Add Attachment. When you choose Photos or Videos you can only attach one item at a time. You have to repeat the process for multiples. If you choose Add Attachment, you can only attach documents that are in your iCloud Drive.
- 2. You can start by opening the Photos App, select several photos and tap the Share icon and tap the Mail icon.
- 3. Resolution on an iPhone after you tap send, you will get a choice of various resolutions. On an iPad, tap the word Images to the right of the Cc/Bcc as shown below.

Images: 43.2 MB

Cc/Bcc, From: edwardns@gmail.com

You will see the options for the image sizes as shown below.

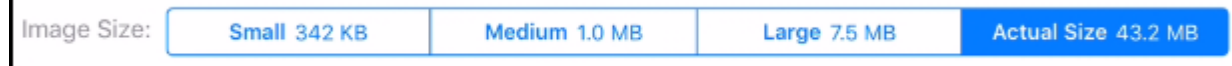

- 4. When saving attachments, the following applies
	- a. For documents they can be saved to the iCloud Drive
	- b. For photos, they can be saved to the Photos App

# Using Messages to send texts

## There is a lot of information on line such as the info [here.](https://support.apple.com/en-us/HT201287)

Here is some of my favorite tips.

- Ask someone to text you an address that is complete and accurate. When you receive it you can do one of two things.
	- o Tap it and the address will show in the Maps App
	- o Press and hold to get a menu as shown below. If you tap Add to Contacts, you can add the address to a new or existing contact.

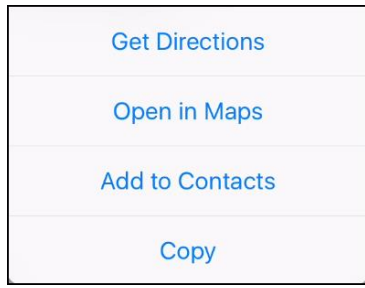

• To forward a text, press and hold a speech bubble. Ignore the icons at the top and tap More. Click the arrow at the bottom and put in the forwarding address.

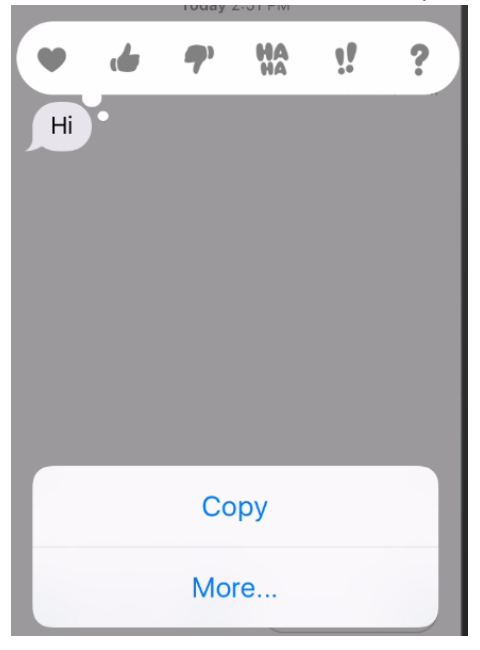